DFS200 | User Manual

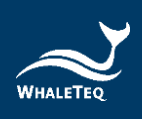

# **WHALETEQ**

# **DFS200**

# **User Manual**

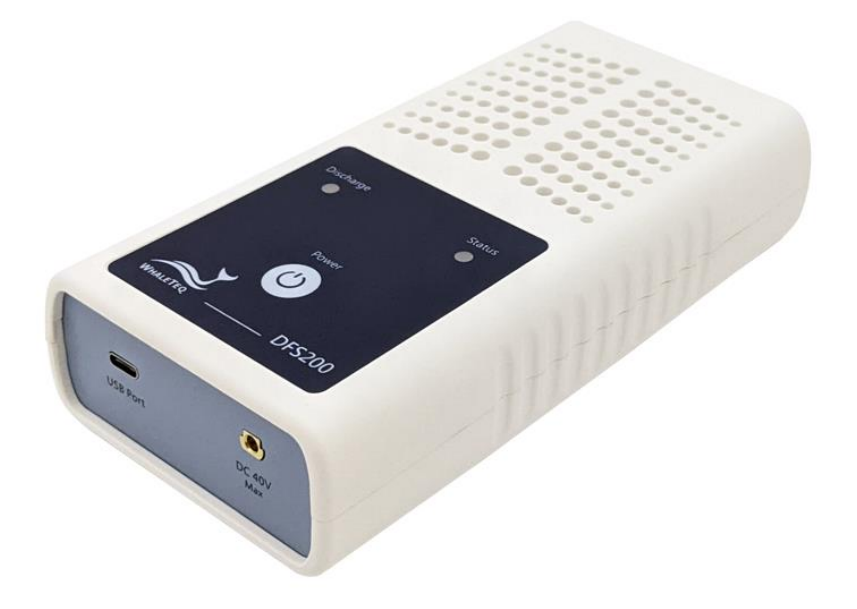

**Revision 2023-04-07 DFS200 APP Version 1.5.8**

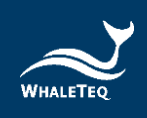

Copyright © 2013-2023 All Rights Reserved. WhaleTeq Co., LTD

No part of this publication may be reproduced, transmitted, transcribed, stored in a retrieval system, or translated into any language or computer language, in any form, or by any means, electronic, mechanical, magnetic, optical, chemical, manual or otherwise, without the prior written permission of WhaleTeq Co., LTD.

#### **Disclaimer**

WhaleTeq Co., LTD. provides this document and the programs "as is" without warranty of any kind, either expressed or implied, including, but not limited to, the implied warranties of merchantability or fitness for a particular purpose.

This document could contain technical inaccuracies or typographical errors. Changes are periodically made to the information herein; these changes will be incorporated in future revisions of this document. WhaleTeq Co., LTD. is under no obligation to notify any person of the changes.

The following trademarks are used in this document:

is a registered trademark of WhaleTeq Co., LTD

All other trademarks or trade names are property of their respective holders.

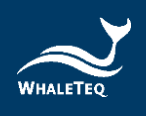

## **Contents**

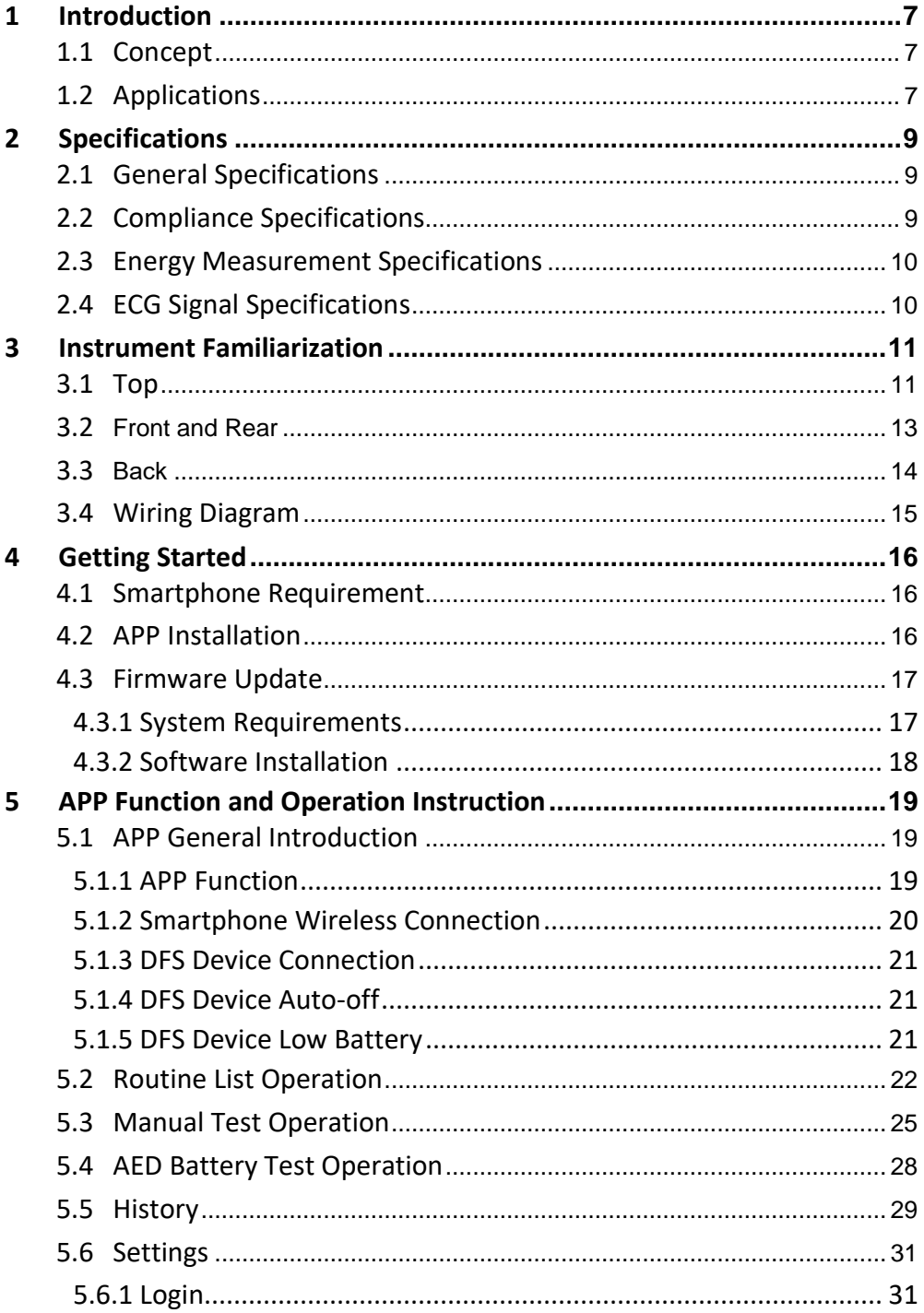

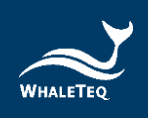

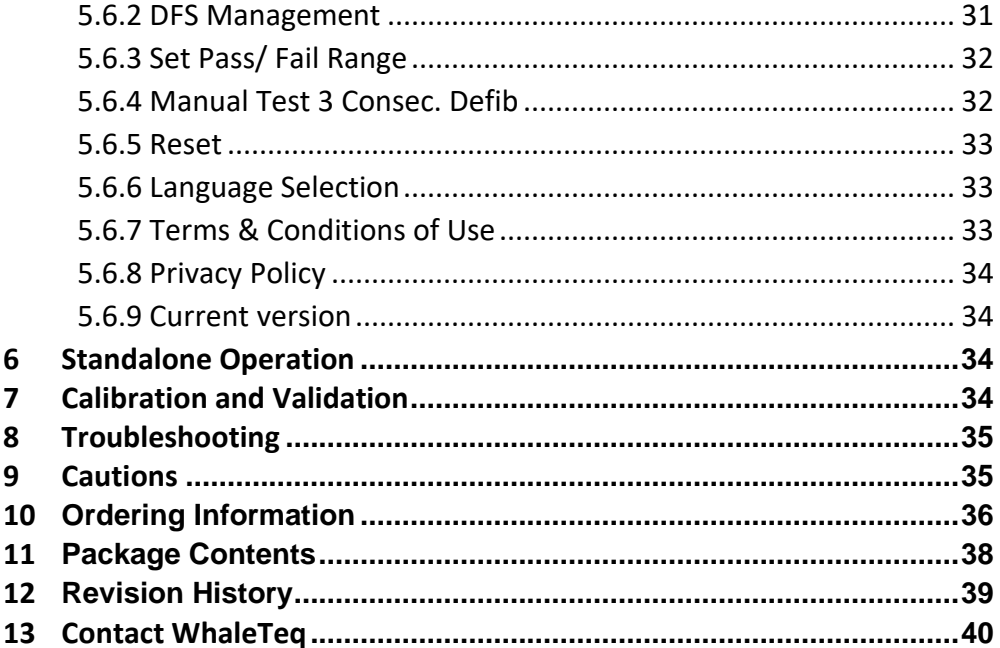

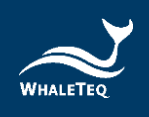

## **List of Tables**

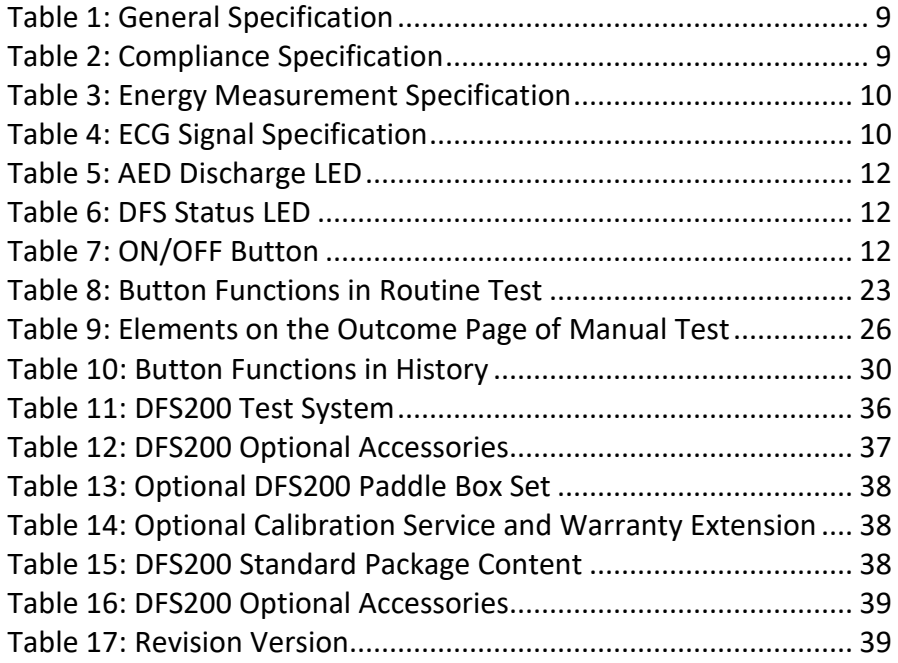

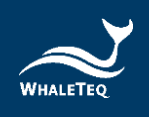

# **List of Figures**

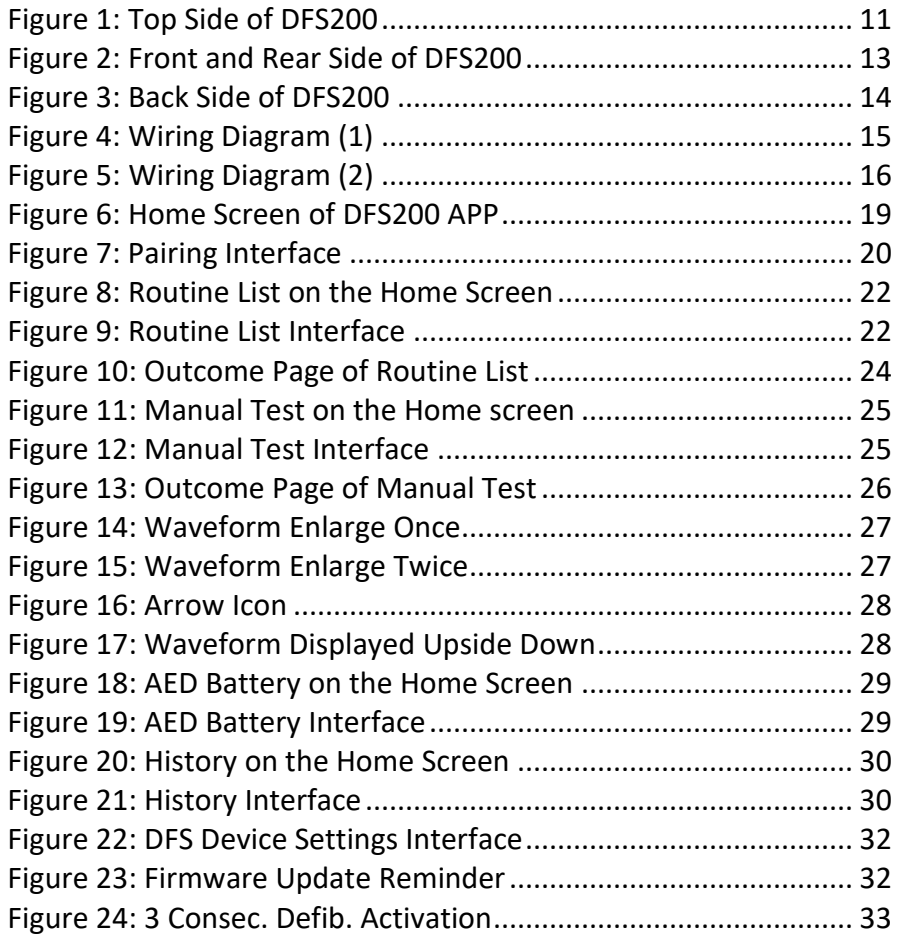

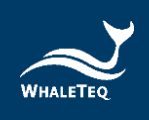

## <span id="page-6-0"></span>**1 Introduction**

#### <span id="page-6-1"></span>**1.1 Concept**

WhaleTeq DFS200 is designed as an AED field tester for on-site installation, periodic function inspection, and maintenance service empowered by data retrieval and routine creation.

AED (Automated External Defibrillator) is a life-saving medical device that delivers defibrillation upon identifying and analyzing the ECG of resuscitation-needed patient. Because AEDs are installed in public areas where they can be reached before ambulance arrival, the majority of AEDs relies on one-time batteries and require only minimal training compared to hospital-use defibrillators.

Ensuring the functionality of AEDs on a periodic basis becomes widely accepted around the world, and DFS200 is the ideal tool to conduct such a regular inspection.

#### <span id="page-6-2"></span>**1.2 Applications**

WhaleTeq DFS200 is a handheld and versatile AED field tester, functioning as an ECG signal simulator, defibrillation energy guarantee equipment, and AED battery measuring tool for AED regular maintenance checks. DFS200 is controlled and communicated via APP through smartphone Bluetooth connection.

For ECG signal, DFS200 simulates NSR (Normal Sinus Rhythm) as well as various arrhythmias that may or may not need AED defibrillation. The amplitude and BPM of NSR can be adjusted. In addition, User may enable *consecutive test* for certain AED models with the feature of 3 discharges in a row. Arrhythmia convert combination (ECG waveform before vs. after defibrillation) is available.

For energy guarantee, DFS200 allows customized pass/fail criteria of adult and pediatric defibrillation discharge, respectively, of the delivered energy. To ensure the durability of DFS200, protection against multiple defibrillations is implemented. (DFS200 is recommended to be

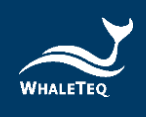

used for analyzing defibrillation shock at the interval of at least 60 seconds apart.)

The battery measurement introduced here is for that of the AED. Periodic inspection on AED battery is essential to ensure the availability of defibrillation when needed. The record includes test date & time, serial number of AED tested, as well as test results of the maintenance task. User may add notes as reminders and export the results for further analysis.

- •Optional accessories: Battery measurement probe with load can better estimate remaining battery level via cross-checking reference table [\(Details\)](https://www.whaleteq.com/en/app.php?act=view&id=24). The AED battery level is responsible for the defibrillation shock energy. The battery measurement probe with load can simulate the actual power consumption within the AED as if the battery is installed in the AED making the test more accurately. As a result, the user can obtain more information than from the AED self-test.
- •Optional accessories: The paddle box set has outstanding electrical conductivity and mechanical characteristics. Besides, the conductive gel drainage grooves are designed for easy cleaning.
- •Optional function: DFS200 can work with WhaleTeq's AED Intelligent Management Solutions (AIMS) which includes functions such as AED tester and APP, AIMS Cloud CMS, and IoT customized module. [\(AIMS](https://www.whaleteq.com/en/product.php?act=view&id=5)  [Introduction\)](https://www.whaleteq.com/en/product.php?act=view&id=5)

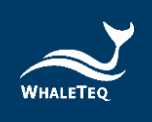

## <span id="page-8-0"></span>**2 Specifications**

## <span id="page-8-3"></span><span id="page-8-1"></span>**2.1 General Specifications**

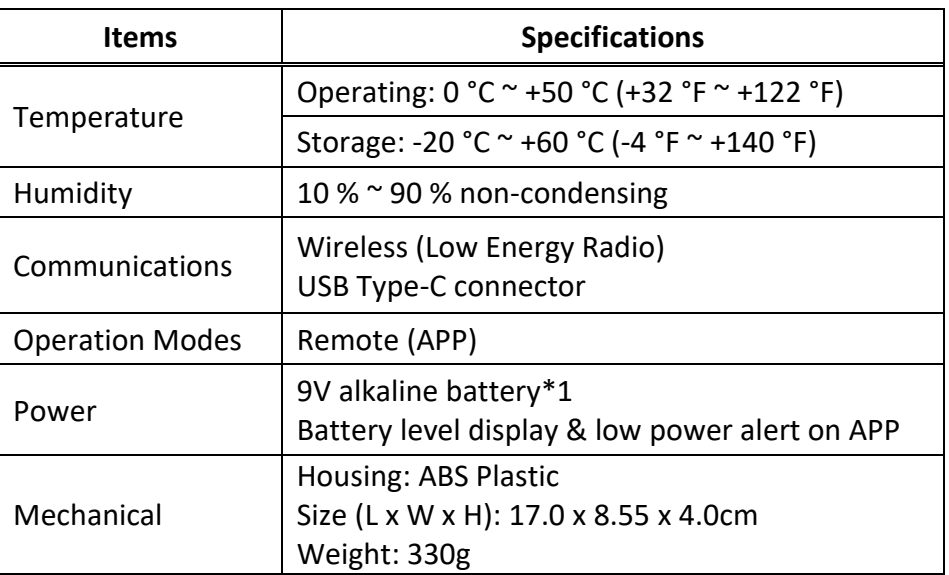

#### **Table 1: General Specification**

## <span id="page-8-4"></span><span id="page-8-2"></span>**2.2 Compliance Specifications**

#### **Table 2: Compliance Specification**

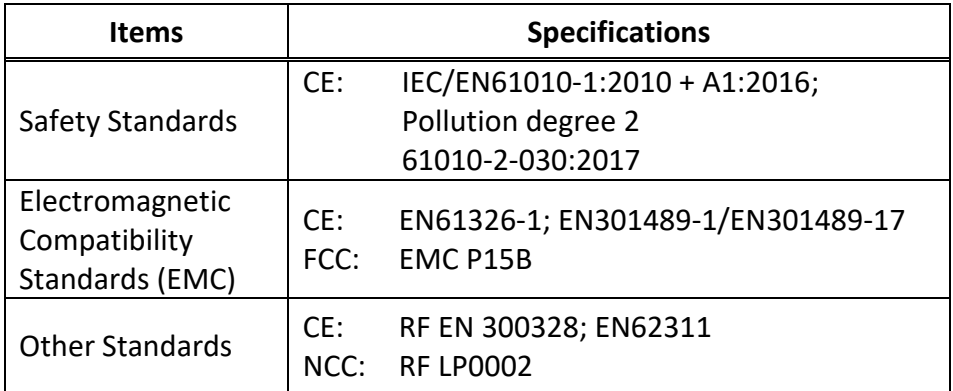

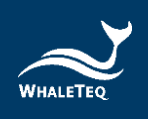

## <span id="page-9-2"></span><span id="page-9-0"></span>**2.3 Energy Measurement Specifications**

#### **Table 3: Energy Measurement Specification**

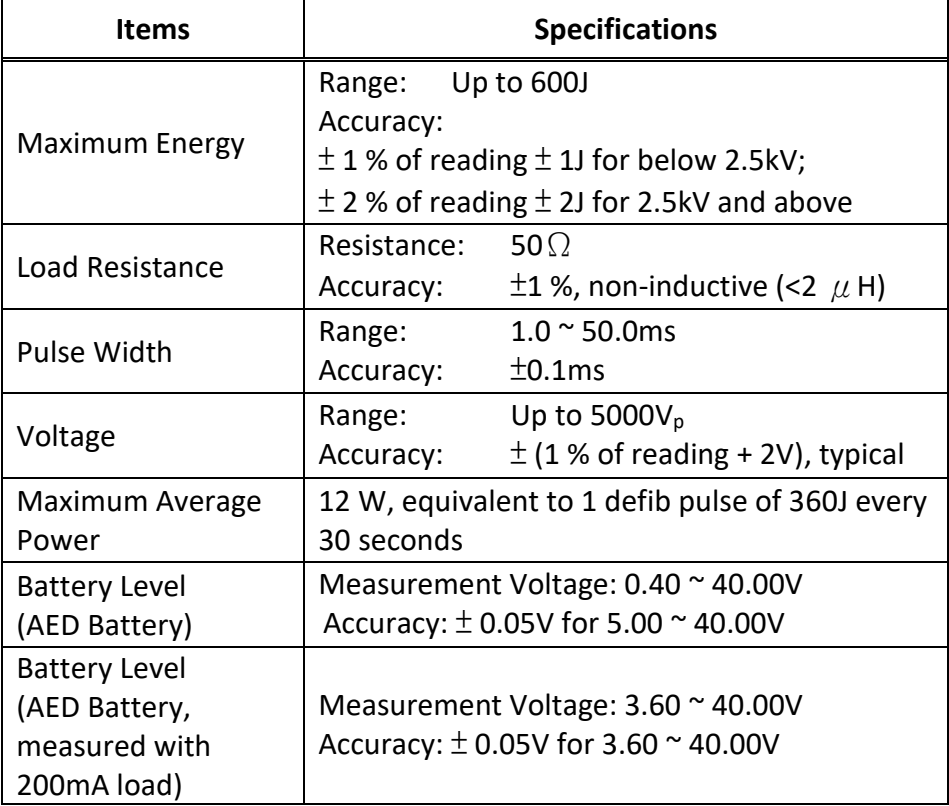

*\*Specifications are subject to change without prior notice.*

## <span id="page-9-1"></span>**2.4 ECG Signal Specifications**

#### **Table 4: ECG Signal Specification**

<span id="page-9-3"></span>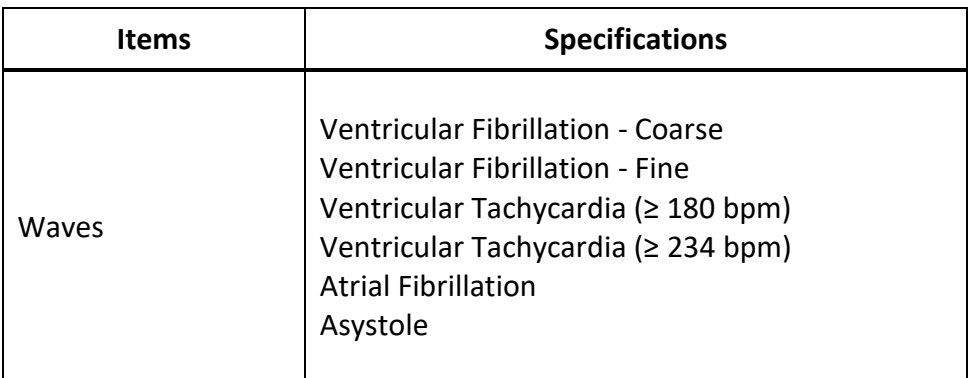

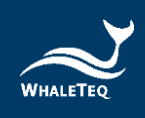

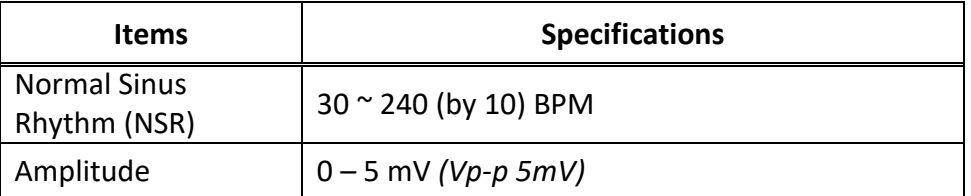

## <span id="page-10-0"></span>**3 Instrument Familiarization**

#### <span id="page-10-1"></span>**3.1 Top**

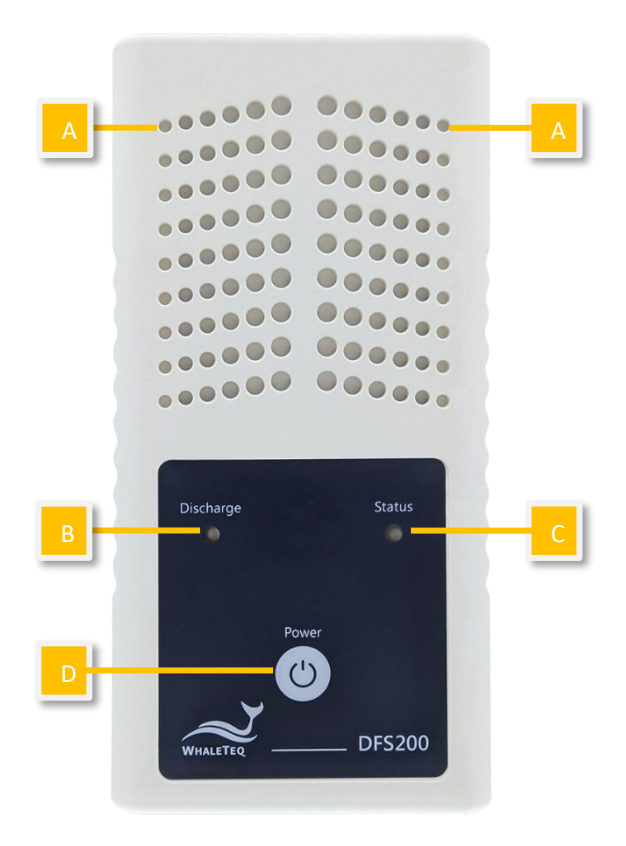

**Figure 1: Top Side of DFS200**

<span id="page-10-2"></span>**A. Ventilation Holes:** Allow ventilation during operation. Keep this side up when in use.

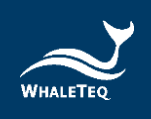

### <span id="page-11-0"></span>**B. AED Discharge LED:**

#### **Table 5: AED Discharge LED**

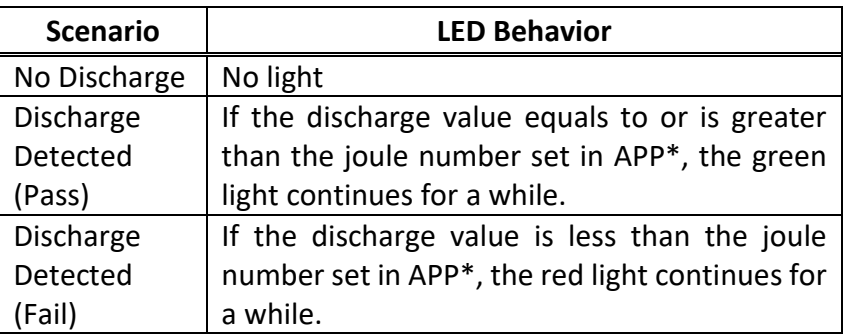

Note: From APP Settings, User may set the Discharge LED to follow the pass/ fail range of either adult or pediatrics. See section [5.6.3.](#page-31-0)

#### <span id="page-11-1"></span>**C. DFS Status LED:**

#### **Table 6: DFS Status LED**

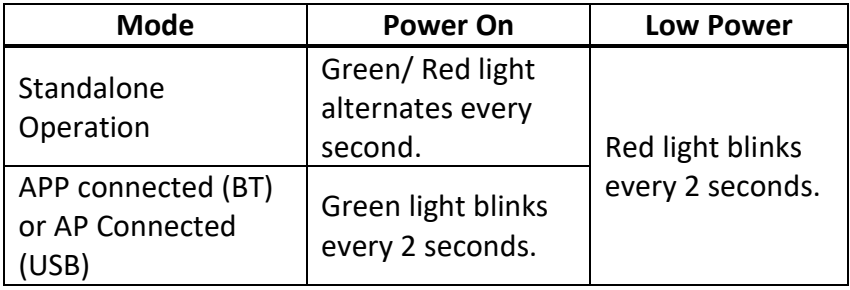

### <span id="page-11-2"></span>**D. On/Off Button:**

#### **Table 7: ON/OFF Button**

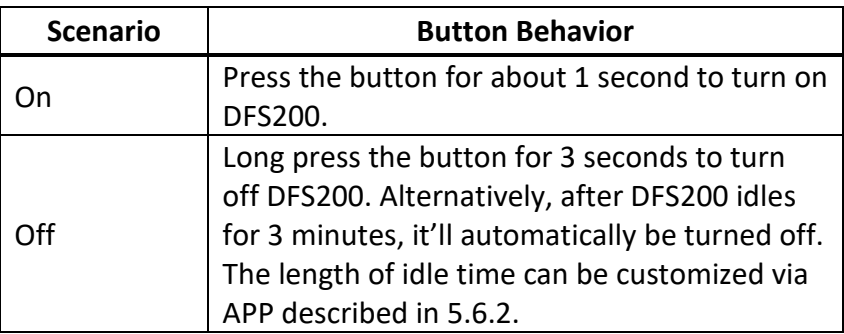

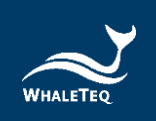

**3.2** Front and Rear

<span id="page-12-0"></span>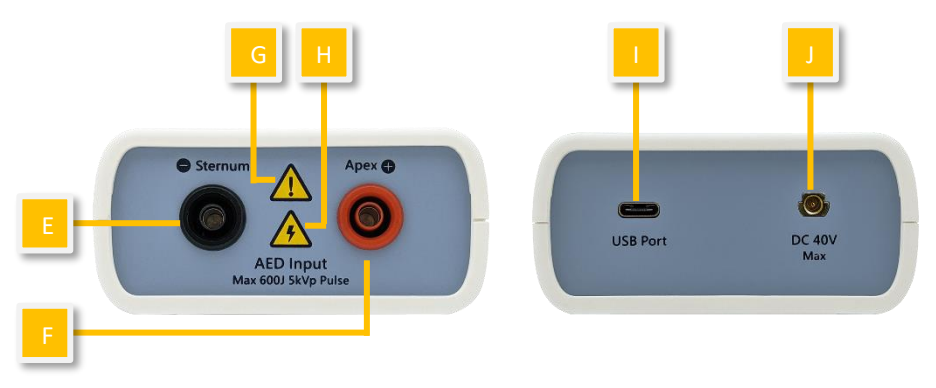

**Figure 2: Front and Rear Side of DFS200**

- <span id="page-12-1"></span>**E. AED Interface Jack (Sternum):** Connect the Sternum jack to the AED pad labeled Sternum via DFS accessory "AED Interface Cable".
- **F. AED Interface Jack (Apex):** Connect the Apex jack to the AED pad labeled Apex via DFS accessory "AED Interface Cable".
- **G. Caution:** DFS200 is recommended to be used for analyzing defibrillation shock at the interval of at least 60 seconds apart.
- **H. Caution, the possibility of electric shock:** From the time AED starts charging for defibrillation until right after energy delivery, users are recommended to stay clear from DFS200.
- **I. USB Port:** Connect to the computer and open software *DFS200 Firmware Update Tool.exe* to ensure the DFS200 firmware is the latest version.
- **J. DC 40V Max:** Insert the SMA connector here and place test leads at the AED battery to measure the voltage of the AED battery.

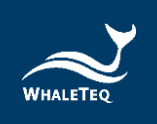

#### <span id="page-13-0"></span>**3.3** Back

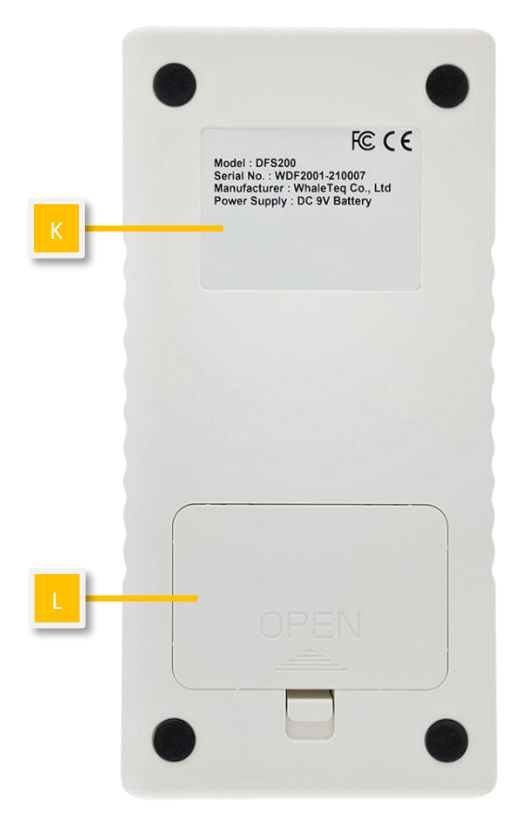

**Figure 3: Back Side of DFS200**

- <span id="page-13-1"></span>**K. Label:** Contain information including model, serial number, manufacturer, and power supply.
- **L. Battery Compartment:** Insert 9V battery for power supply. Both disposable alkaline batteries and rechargeable batteries can be used.

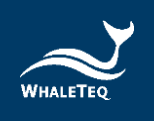

#### <span id="page-14-0"></span>**3.4 Wiring Diagram**

## •**AED Testing Scenario**

<span id="page-14-1"></span>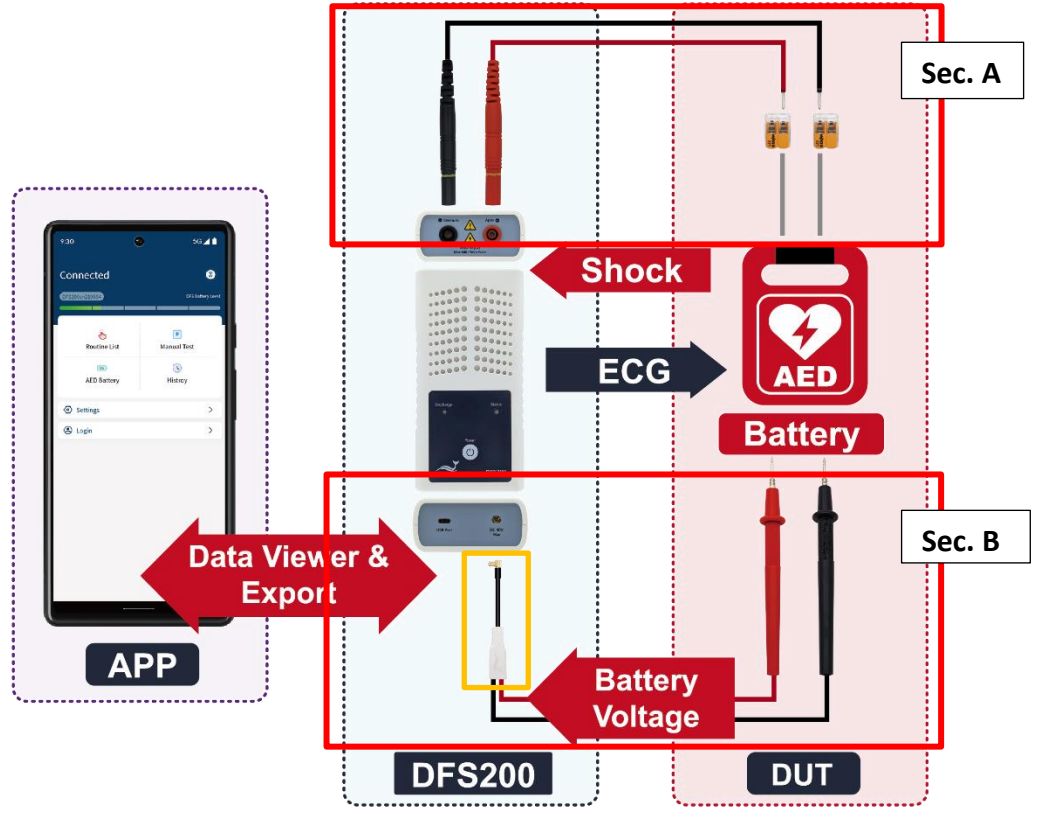

**Figure 4: Wiring Diagram (1)**

#### Note:

1. Sec. A is for Routine List and Manual Test while Sec. B is for AED battery. 2. To plug in properly, please make sure the yellow lines on the black and red banana males that connect to DFS200 in sec. A totally disappear in the port.

3. When removing the connector in sec. B from DFS200 (the yellow frame part), please pull out the connector by holding the black part instead of the white part.

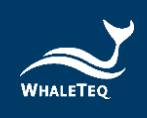

## •**Defibrillator Testing Scenario (Optional)**

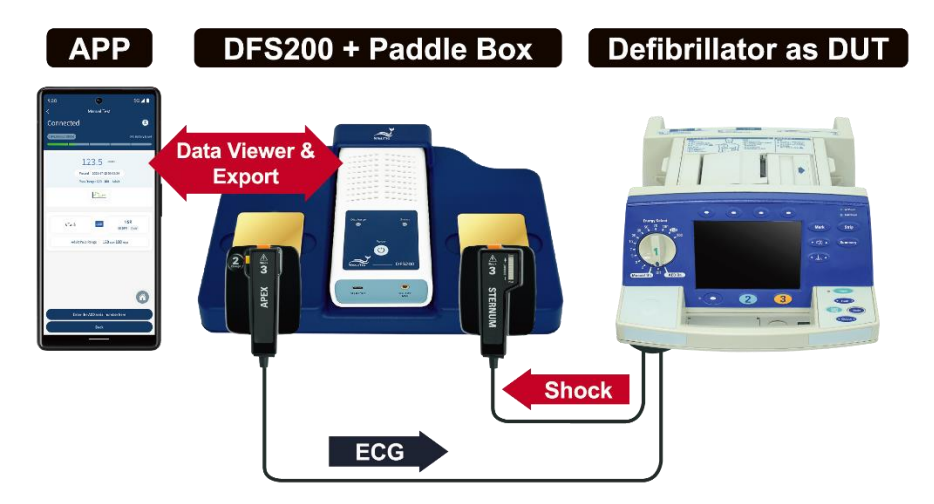

**Figure 5: Wiring Diagram (2)**

## <span id="page-15-3"></span><span id="page-15-0"></span>**4 Getting Started**

## <span id="page-15-1"></span>**4.1 Smartphone Requirement**

#### **Android**

Android 6.0 and above

**iOS**

iOS 10 and above

#### **Bluetooth**

Bluetooth Low Energy 4.2 and above

#### <span id="page-15-2"></span>**4.2 APP Installation**

Please follow the steps below to download and execute DFS200 APP.

1. Download DFS200 APP from Google Play or App Store.

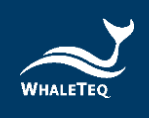

2. Allow the permissions including Location and Storage.

3. Tap on DFS200 APP to conduct an AED test via executing DFS200*.* Note: If DFS200 APP cannot be installed properly, check for the operating system or restart the smartphone.

#### <span id="page-16-0"></span>**4.3 Firmware Update**

DFS200 firmware can be updated by the following steps.

- 1. Download *DFS200 Firmware Update Tool.exe* on your computer from WhaleTeq's website.
- 2. Connect the DFS200 with a USB data transfer cable.
- **3.** Turn on DFS200. Make sure the battery is installed and above minimal working level.
- **4.** Follow the instructions to complete the update.

#### <span id="page-16-1"></span>4.3.1 **System Requirements**

To use *DFS200 Firmware Update Tool.exe,* User should use a Windows OS PC to connect the USB port of DFS200.

PC requirements:

- Windows PC (Windows 7 or later, suggest to use the genuine version)
- Microsoft .NET 4.0 or higher
- Administrator access (essential for installing software, driver, and Microsoft .Net Framework)
- 1.5 GHz CPU or higher
- 1GB RAM or higher<sup>1</sup>
- USB port

 $<sup>1</sup>$  Relative to normal PC processing, there is no special use of PC speed. However, there has been</sup> noted a slow increase in system RAM usage over long periods of time up to 30-40MB (related to MS Windows "garbage collection"). PCs with only 512MB or less installed and are running several other programs (in particular, Internet Explorer), may exceed the available RAM, requiring access to the hard drive and dramatically impacting speed. In this case, streaming interruptions and other problems may occur.

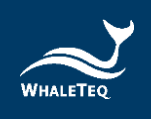

### <span id="page-17-0"></span>4.3.2 **Software Installation**

Please follow the steps below to download and execute DFS200 software.

- 1. Download DFS200 software from WhaleTeq's website.
- 2. Open the file explorer and select the download location.
- 3. Double click on *DFS200 Firmware Update Tool.exe* to execute DFS200 PC software.

Note: If you cannot update your DFS firmware, please contact WhaleTeq's service team [\(service@whaleteq.com\)](mailto:service@whaleteq.com).

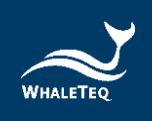

## <span id="page-18-0"></span>**5 APP Function and Operation Instruction**

### <span id="page-18-1"></span>**5.1 APP General Introduction**

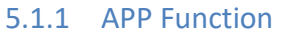

<span id="page-18-2"></span>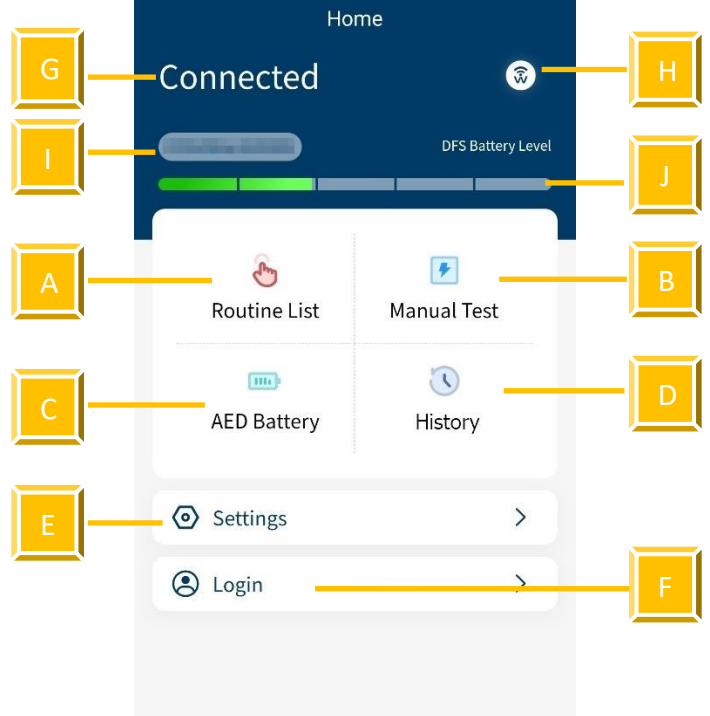

#### **Figure 6: Home Screen of DFS200 APP**

<span id="page-18-3"></span>DFS200 APP contains the most used functions for maintaining AED:

- **A. Routine List**: for creating a list of to-do work beforehand upon arriving at AED maintenance destination.
- **B. Manual Test**: test for checking the performance of an AED with arrhythmia combinations of user's choice.
- **C. AED Battery**: test for ensuring the battery level is good enough for giving defibrillation when needed.
- **D. History**: for saving the test time, AED serial number, test results including defibrillation and battery, as well as notes keeping.
- **E. Settings:** include DFS Management, 3 Consecutive Defibrillation, Reset, Language Switch, Terms & Conditions of Use, Privacy Policy, and APP version.
- **F. Login:** for AIMS Cloud CMS.

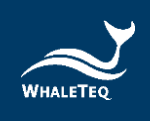

Other icons on the home screen:

- **G. Connection Status:** to know the connection status with a DFS device at a glance.
- **H. Connection Icon**  $\circledast$  : see section [5.1.2](#page-19-0) and section [5.1.3.](#page-20-0)
- **I. DFS ID**: to identify the DFS device currently in use Note: If a new version of firmware has been published, there will be a red dot at the right upper-hand side of the DFS ID as a reminder.
- **J. DFS Battery Level:** to alert when low battery

### 5.1.2 Smartphone Wireless Connection

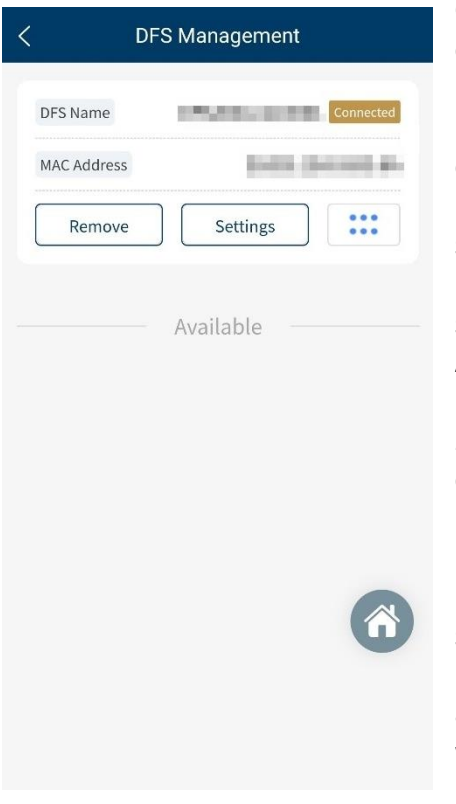

**Figure 7: Pairing Interface**

<span id="page-19-0"></span>Click  $_{\text{DFS}}$  to open DFS200 APP. The APP controls the DFS200 device via smartphone's Bluetooth. If the Bluetooth of the smartphone is OFF, by clicking  $\circledast$ , the APP pops up a message reminding the user to turn on the smartphone's Bluetooth. If the Bluetooth is ON, by clicking  $\circledast$ , the APP shows Paired Devices as well as Other Available Devices (see the figure on the left). DFS200 device in APP is recognized as *DFS200sn* with 6 digits of the serial number corresponding to that labeled on the device.

For not yet paired devices, select the intended DFS from Other Available Devices and pair to start. When connected, the APP connectivity icon changes to  $\circ$  and the DFS battery level appears. For having been paired devices, DFS will connect automatically when both Bluetooth and DFS are on.

Note: If there is an incoming call when the APP is operating, the connection between the smartphone and the DFS200 might be affected. If they disconnect, please go to ''DFS Management'' to reconnect the desired device.

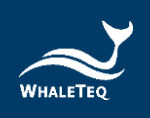

#### <span id="page-20-0"></span>5.1.3 DFS Device Connection

When APP shows  $\circledast$ , no DFS is connected. The Status LED blinks in alternating red and green when APP is not connected. Please turn on the Bluetooth function and choose desired DFS to use.

When APP shows  $\circledast$ , it is confirmed that DFS is connected. When connected to DFS200 APP, the Status LED blinks green.

#### <span id="page-20-1"></span>5.1.4 DFS Device Auto-off

Auto-Off: DFS200 will be turned off after the device idles for a certain time. The default value is 3 minutes. See section [5.6.2](#page-30-2) for more details.

Note: USB connection for FW update does not support auto-off.

#### <span id="page-20-2"></span>5.1.5 DFS Device Low Battery

When DFS is in low battery, and the connection is via smartphone Bluetooth, the Status LED blinks red. At the same time, the APP screen would blink low battery icon.

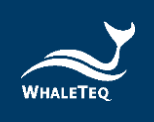

#### <span id="page-21-0"></span>**5.2 Routine List Operation**

DFS200 simulates normal heart signals as well as heart signals for a variety of arrhythmias. To do a quick inspection of an AED, it is recommended to use the Routine List. After setting all the test items in the Routine List, User can complete a quick check of the performance of the AED. To connect AED with DFS200, please refer to section [3.4](#page-14-0) Wiring diagram and make sure sec. A is properly connected.

#### To operate **Routine List**:

1. Click the Routine List on the home screen and click the Add button, [Figure 9](#page-21-3) will show on the screen.

<span id="page-21-3"></span><span id="page-21-2"></span><span id="page-21-1"></span>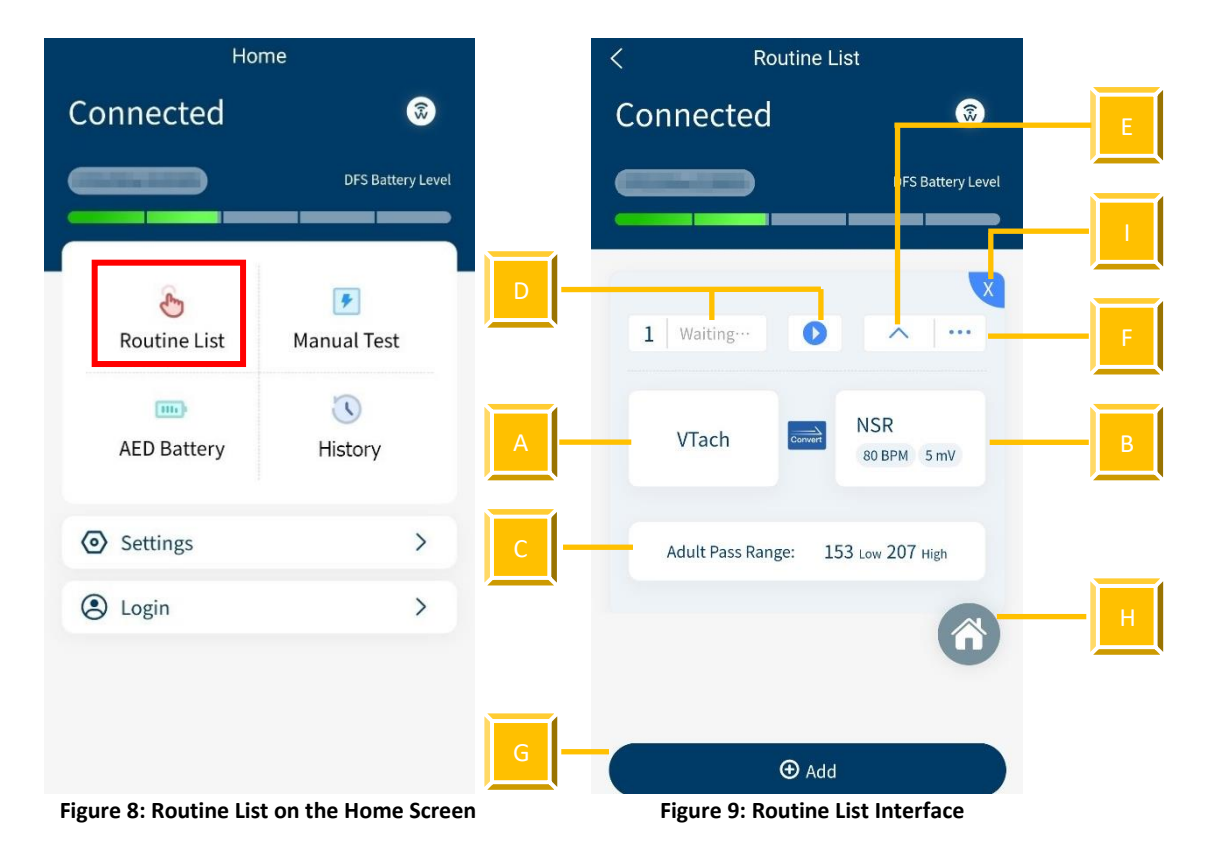

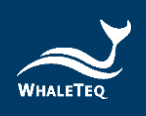

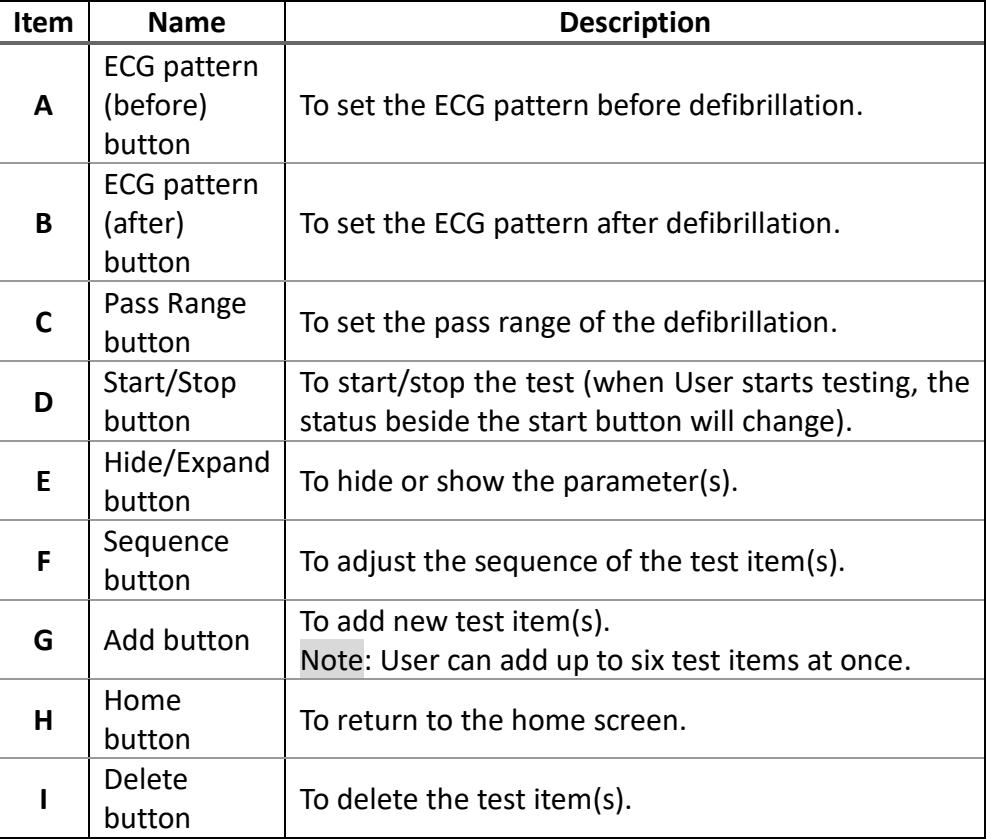

#### **Table 8: Button Functions in Routine Test**

2. Click the VTach and User can see various ECG patterns from the list. Choose the desired test pattern. The provided ECG patterns are listed below:

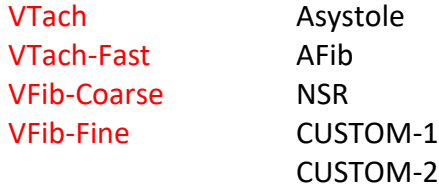

Note:

(1) To change the parameters for CUSTOM-1 and CUSTOM-2, please contact WhaleTeq (Section [13\)](#page-39-0).

(2) The selections of the ECG patterns are divided into two categories, red and black. The red ones trigger the AED to send a defibrillation shock, and the black ones don't.

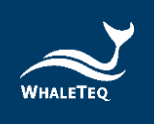

- 3. Click the NSR and choose the outcome ECG pattern after the defibrillation shock. Also, User can change the BPM ranging from 30 to 240 BPM set in 10 BPM intervals and the amplitude ranging from 0 to 5 mV set in 0.5 mV intervals.
- 4. Click the Adult pass range below to customize the pass range between 1 to 600 joules for either adult or pediatrics. Note: The pass range sets in Routine List only applies in this mode and won't change the range in DFS Management setting.
- 5. When the settings are complete, press the start button to start testing.
- 6. After the test, the data will automatically be saved in History. To input the AED serial number and any notes for detail, follow the steps below.

To **Enter the serial number** (for Routine List, Manual Test, and AED battery):

<span id="page-23-0"></span>1. Click Enter the AED serial number here button.

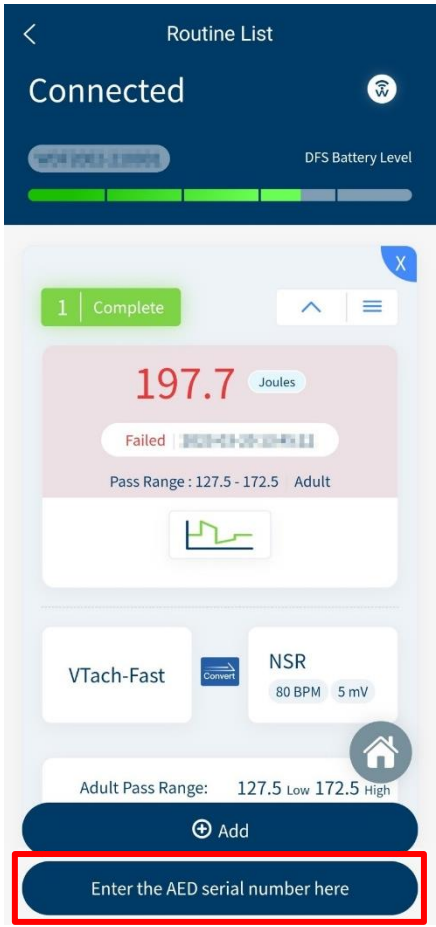

**Figure 10: Outcome Page of Routine List**

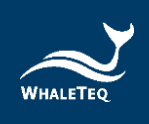

- 2. Enter the AED serial number and any notes in the detail page.
- 3. Click the save button to complete the procedure. Note:

(1) User can also enter the AED serial number through History. See section [5.5.](#page-28-0)

(2) User can enlarge the waveform for further analysis. See pag[e 27](#page-26-0) to learn more.

#### <span id="page-24-0"></span>**5.3 Manual Test Operation**

With arrhythmia combinations of user's choice, Manual Test is for checking any brand and model of AED, including but not limited to fully automatic AED and those with increasing energy for consecutive defibrillation shocks. For models providing consecutive defibrillation shocks with increasing energy, User shall turn on the option "Manual Test 3 Consec. Defib," which is available from Settings. (See Settings [5.6.4\)](#page-31-1)

#### To operate the **Manual Test**:

1. Click the Manual Test on the home screen.

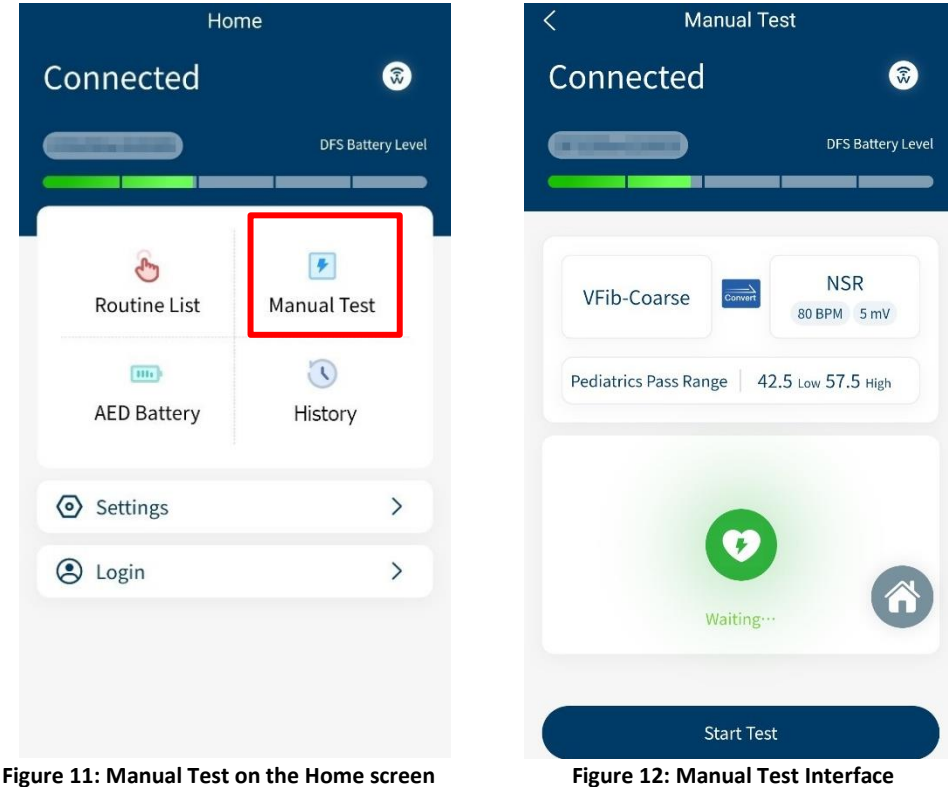

<span id="page-24-2"></span><span id="page-24-1"></span>

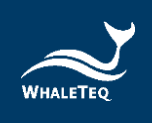

2. The interface of Manual Test is similar to Routine List. Click VTach to select the ECG patterns before defibrillation and click NSR to select the ECG patterns after the defibrillation. Note: The pass range in Manual Test cannot be changed here. See

section [5.6.3](#page-31-0) to adjust the pass range for Manual Test.

- 3. Click the Start Test button to initiate the test.
- 4. After the test, User will see the outcomes shown on the screen.

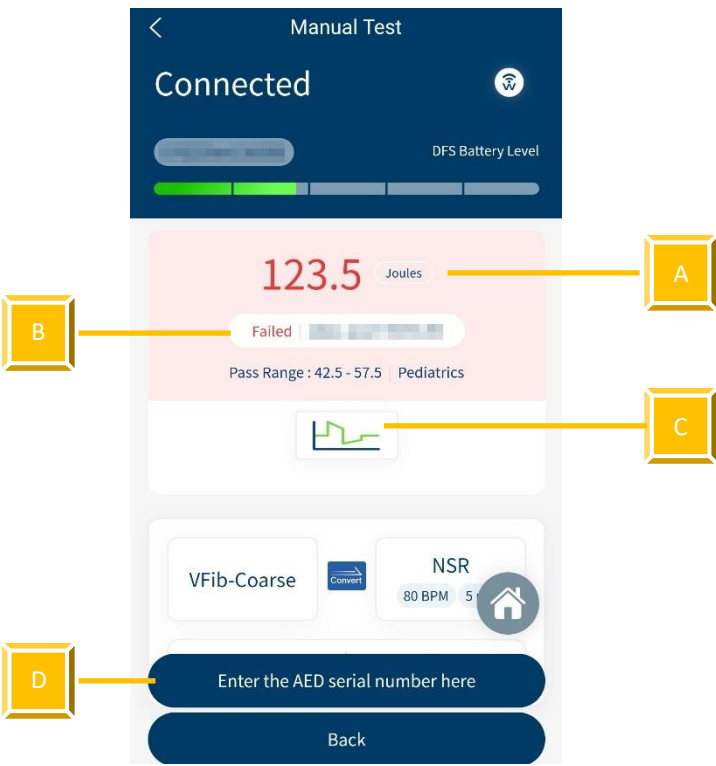

**Figure 13: Outcome Page of Manual Test**

|  |  | Table 9: Elements on the Outcome Page of Manual Test |  |  |
|--|--|------------------------------------------------------|--|--|
|  |  |                                                      |  |  |

<span id="page-25-1"></span><span id="page-25-0"></span>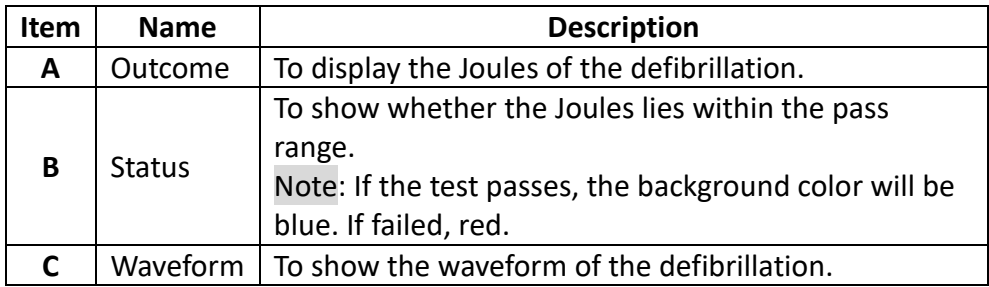

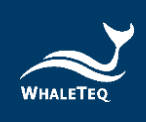

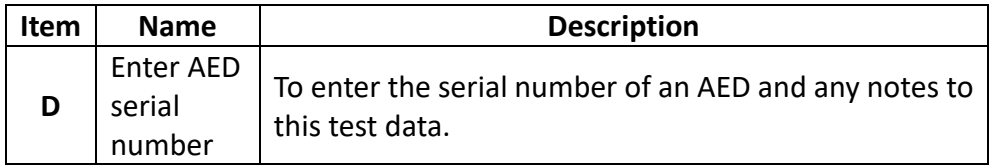

To **enlarge the waveform picture** (for both Routine List and Manual Test):

1. Click the waveform on the outcome page and User will see the left

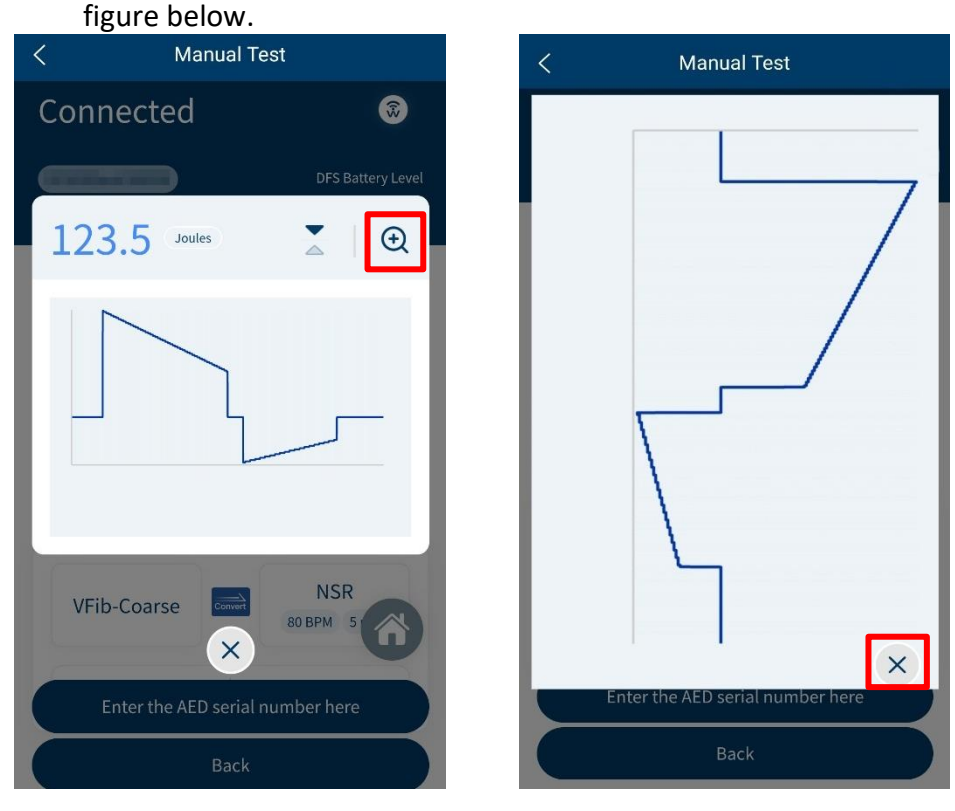

<span id="page-26-1"></span>

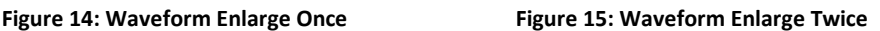

- <span id="page-26-0"></span>2. To enlarge again, click the magnifying glass on the right upper-hand side.
- 3. To close the image, click the cross on the screen.

To **flip the waveform figure** (for both Routine List and Manual Test):

- 1. Click the waveform on the outcome page and User will see the left figure below.
- 2. Click the arrow icon in the red frame and the system will flip the waveform figure.

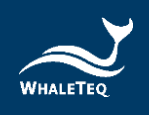

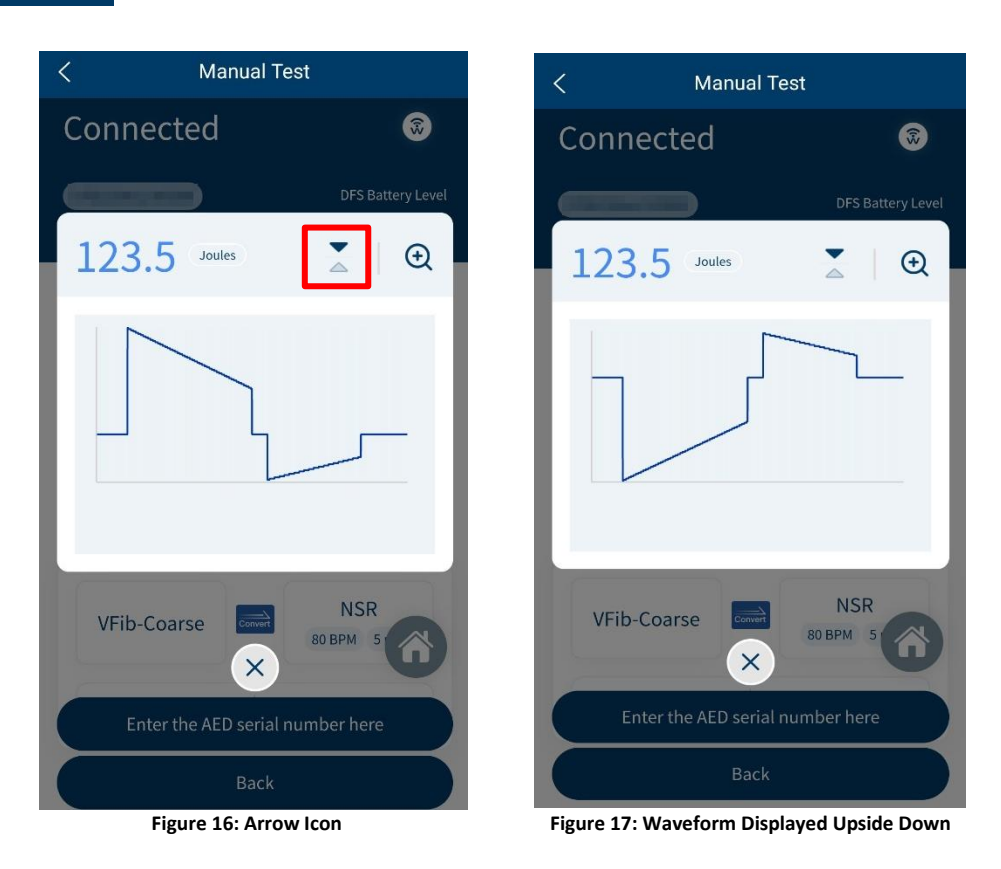

#### <span id="page-27-1"></span><span id="page-27-0"></span>**5.4 AED Battery Test Operation**

<span id="page-27-2"></span>AED battery test is for checking whether the battery level of the AED is good enough for giving defibrillation when needed. To conduct an AED battery test with DFS200, please refer to section [3.4](#page-14-0) Wiring diagram and make sure sec. B is properly connected.

#### To operate **AED Battery**:

- 1. Click the AED Battery on the home screen.
- 2. Follow the steps on the screen to complete the AED Battery test. Please put the removed AED battery on a fixed surface, and avoid holding the AED battery, test probes and mobile phone for testing at the same time, so as to remain the same measurement position. The result will show up after placing the test probes at the AED battery for 5 seconds, and the test data will automatically be saved in History. To add the AED serial number or any notes to the data, click Enter the AED serial number here button.

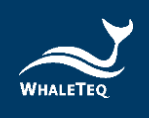

Note: The battery measurement probe with load is an optional accessory which can simulate the actual power consumption within the AED as if the battery is installed in the AED. To know more about this accessory, please refer to section [1.2.](#page-6-2)

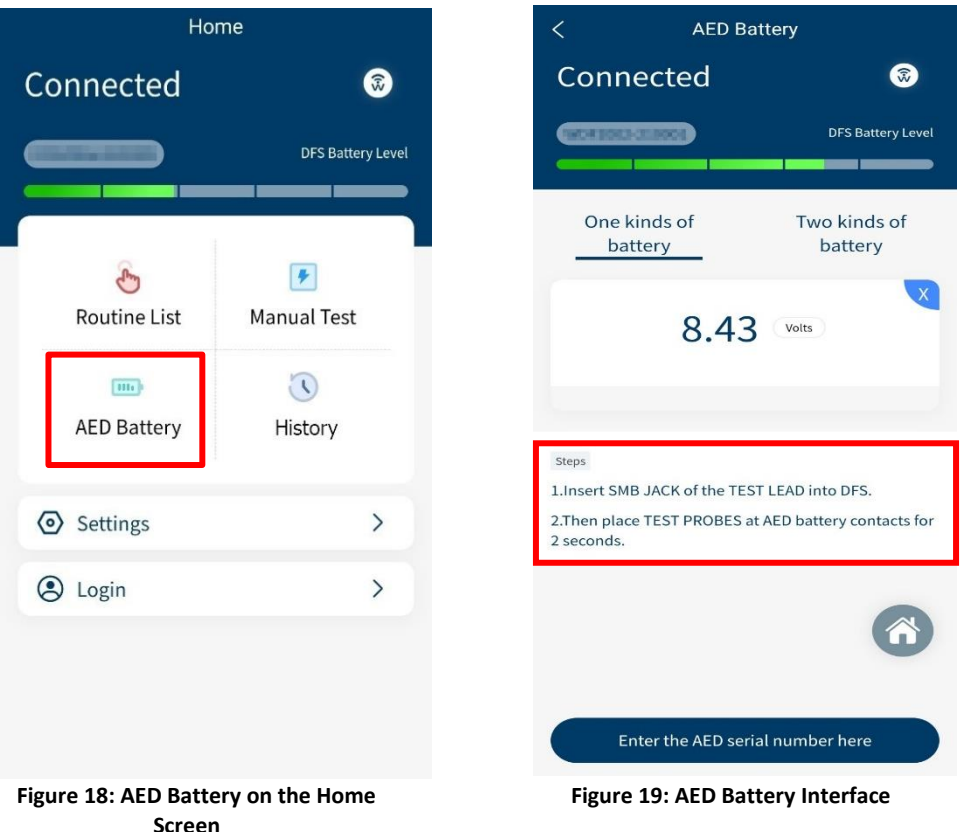

#### <span id="page-28-1"></span><span id="page-28-0"></span>**5.5 History**

<span id="page-28-2"></span>The record in History keeps the test date & time, the serial number of AED tested, as well as test result completes the maintenance task. User may include notes as reminders and export the results for further analysis.

#### To operate **History**:

- 1. Click History on the home screen and User will see [Figure 21](#page-29-2) on the screen.
- 2. In this page, User can manage, sort, or export the data by clicking different buttons. The button functions are listed below:

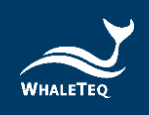

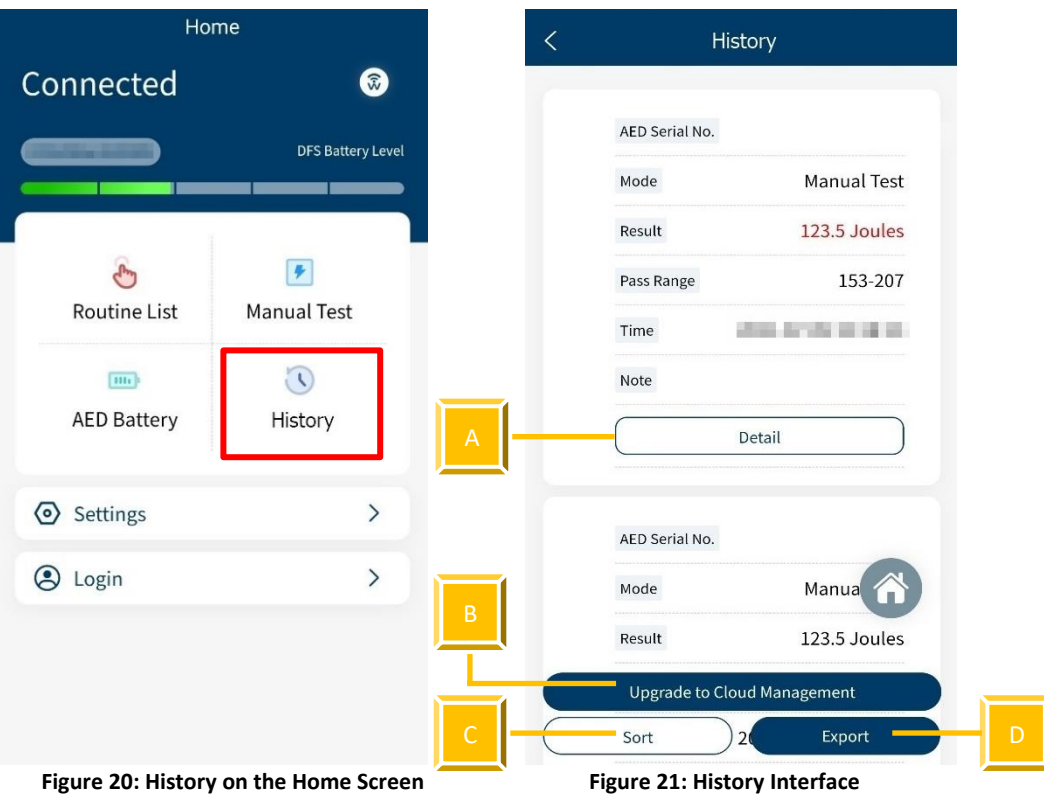

#### <span id="page-29-2"></span>**Table 10: Button Functions in History**

<span id="page-29-1"></span><span id="page-29-0"></span>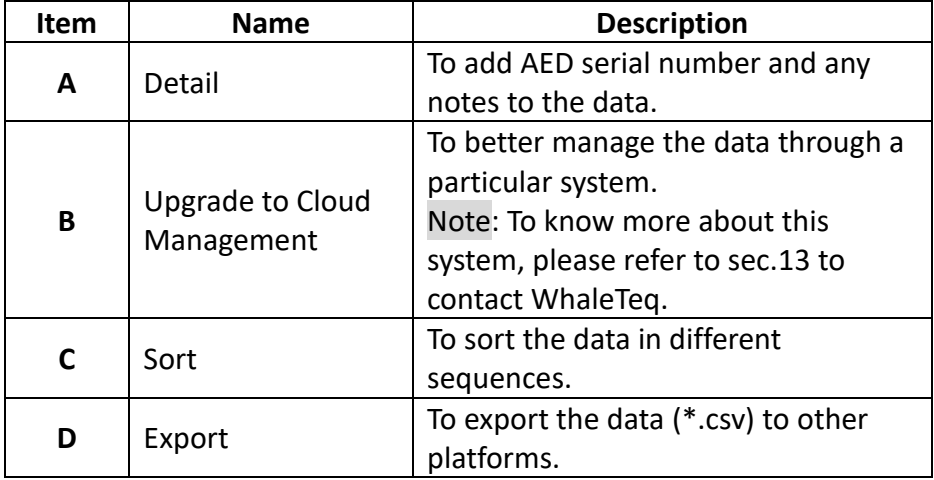

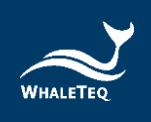

#### <span id="page-30-0"></span>**5.6 Settings**

#### <span id="page-30-1"></span>5.6.1 Login

Login for AIMS Cloud CMS which can help the user to further manage or analyze the data. To know more about this system, please refer to sec[.13](#page-39-0) and contact WhaleTeq.

#### 5.6.2 DFS Management

<span id="page-30-2"></span>For first-time User, all DFSs are listed under Available and none under Paired. Once pairing from Available, the DFS is moved to Paired section. If there is more than one DFS under Paired section, the top one will be automatically connected when both DFS device and the smartphone Bluetooth are on. Users may also arrange the DFSs in Paired section. Please refresh Available for nearby DFS device that is ON.

In DFS Management, User can set the standby time (part A) and the ECG waveform for standalone mode (part B). Standalone mode allows DFS200 to work without APP. Please refer to section [6](#page-33-2) for more details.

Besides, User can know whether there is a new version of firmware for the Product. If there is a new version of firmware, after clicking the refresh button, a red dot appears to remind the user of the update.

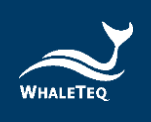

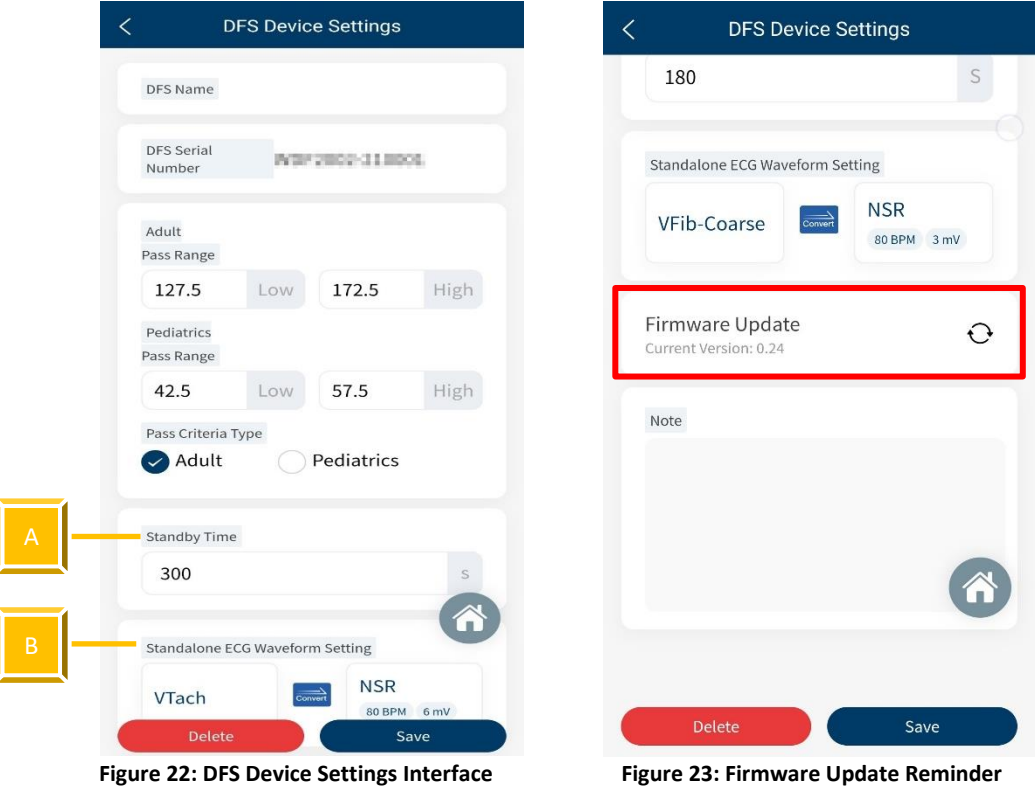

#### <span id="page-31-2"></span><span id="page-31-0"></span>5.6.3 Set Pass/ Fail Range

<span id="page-31-3"></span>User can set adult and pediatric pass criteria here. Only when DFS device is connected does this page work. Depending on the different models of DUT (AED), the delivered defibrillation is different. DFS200 allows User to self-define the minimal and maximal limits of the defibrillation shock. Equal or above the minimal limit value, the Discharge LED lights green; otherwise, lights red.

#### 5.6.4 Manual Test 3 Consec. Defib

<span id="page-31-1"></span>Default is off for the majority of AEDs. Turning this function on allows consecutive ECG patterns played as well as consecutive record keeping.

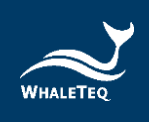

#### To activate **consecutive defibrillation test**:

- 1. In Settings, User will see the figure below on the screen.
- 2. Enable the Manual Test 3 Consec. Defib and User can start testing.

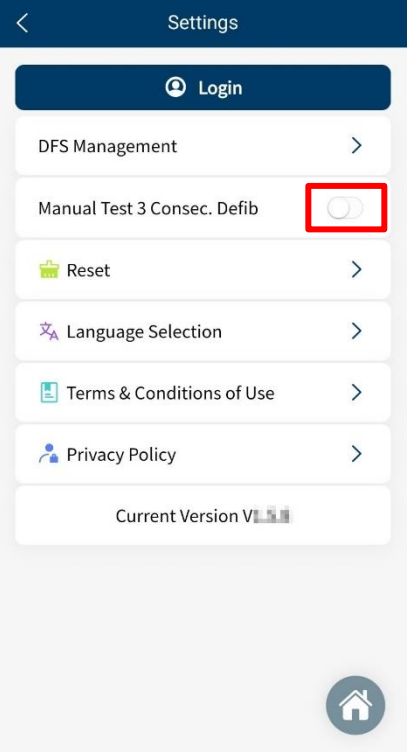

**Figure 24: 3 Consec. Defib. Activation**

#### <span id="page-32-3"></span><span id="page-32-0"></span>5.6.5 Reset

Clear the customized setting including paired DFSs. Test results will remain in History.

#### <span id="page-32-1"></span>5.6.6 Language Selection

User can switch the language of the DFS200 APP for Mandarin, simplified Chinese, English, or French.

#### <span id="page-32-2"></span>5.6.7 Terms & Conditions of Use

This page informs User about the terms of use regarding DFS200.

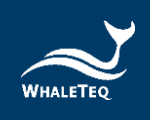

#### <span id="page-33-0"></span>5.6.8 Privacy Policy

This page informs User of WhaleTeq's policies regarding the collection, use, and disclosure of personal data when using WhaleTeq's Service.

#### <span id="page-33-1"></span>5.6.9 Current version

Check the version number of the DFS200 APP here.

## <span id="page-33-2"></span>**6 Standalone Operation**

The DFS200 can work alone without DFS APP when in certain situations such as the smartphone is not in hand or out of battery.

With the known default ECG pattern specified in advance from APP (see section [5.6.2\)](#page-30-2), the DFS200 automatically plays this ECG combination upon being turned on and the Status LED would blink red/ green alternatively.

Then, if the AED determines that a defibrillation shock is needed and then delivers the corresponding energy, the DFS200 Discharge LED lights according to the threshold (adult/ pediatric) specified in advance from APP.

The above procedure completes one round of an energy test.

## <span id="page-33-3"></span>**7 Calibration and Validation**

It is recommended to get DFS200 calibrated annually. Calibration and validation both require traceable equipment. Steps for Calibration/ Validation methods are available upon request. Please contact WhaleTeq for more details (See section [13\)](#page-39-0).

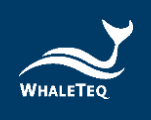

## <span id="page-34-0"></span>**8 Troubleshooting**

- (1) If after AED defibrillation shock, and the DFS200 "Discharge" does not light up, check the AED interface cable connection.
- (2) If User is certain that the AED defibrillation energy matches its spec, but the "Discharge" LED lights red, check [5.6.2](#page-30-2) DFS Management setting to ensure the joule threshold is set correspondingly.
- (3) When DFS200 "Status" blinks red, change the battery at User's earliest convenience.
- (4) When using the battery measurement probe with load (model no. 300-DFBMPLD) to test an AED battery but can't have its test result, please check whether the probe's surface is warm or the probe has been continuously used for more than 30 seconds. The above situations indicate that the probe is overheated, so users should suspend the test and restart after it cools down.

## <span id="page-34-1"></span>**9 Cautions**

- **(1) Follow AED instructions during testing with DFS200.**
- **(2) Follow color code and/ or labeling when connecting DFS200 and AED via AED interface cable.**
- **(3) When DFS200 is in use, the face containing LEDs and buttons must face up to allow ventilation.**
- **(4) To allow ventilation, DFS200 should be used to analyze defibrillation energy at the interval of at least 60 seconds.**
- **(5) AED battery test probe should remain steady when testing.**
- **(6) USB cable used for FW upgrade must be file-transferrable.**
- **(7) Battery, whether one-time use or rechargeable, must be included in DFS for accurate energy measurement.**
- **(8) When Status LED blinks red, the Discharge LED may dim and blink at a faster frequency. This is a warning to change the battery as soon as possible in order to ensure accurate test results.**
- **(9) USB Port cannot be used to charge the battery.**
- **(10) For best performance, rechargeable battery capacity is recommended to be 800 mAh or above.**
- **(11) When not in use for a longer period, remove the battery from DFS200 to ensure a longer lifespan of the battery.**

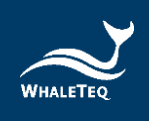

- **(12) DFS200 is a defibrillator / AED handheld tester, which can also be used in laboratory and can calibrate the defibrillation energy.**
- **(13) If the equipment is used in a manner not specified by the manufacturer, the protection provided by the equipment may be impaired.**

## **10 Ordering Information**

<span id="page-35-1"></span>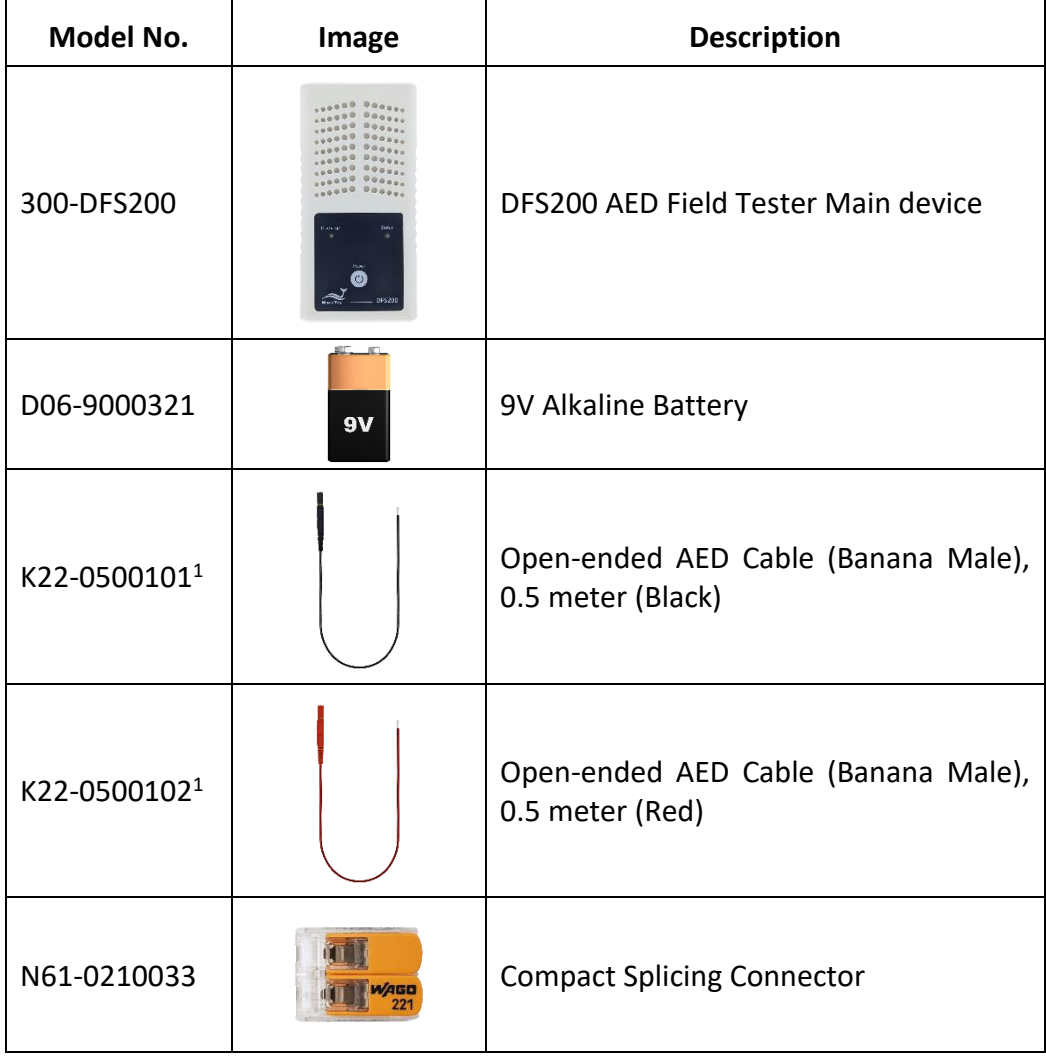

<span id="page-35-0"></span>**Table 11: DFS200 Test System**

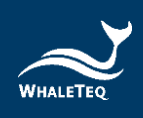

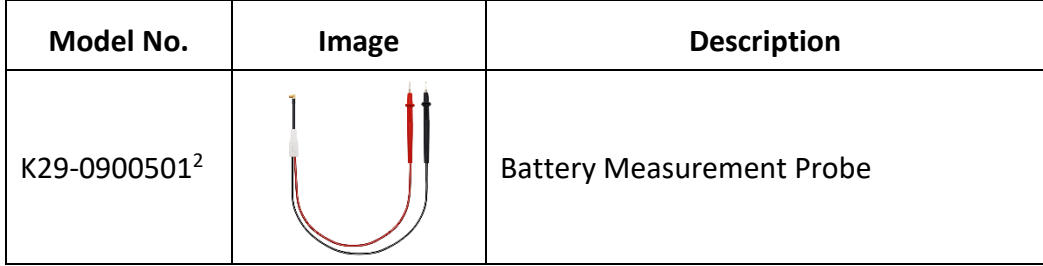

#### Note:

1. Customization of AED interface cable adapter is available. Please contact WhaleTeq [\(service@whaleteq.com\)](mailto:service@whaleteq.com).

2. The battery measurement probe in this package can be replaced with the battery measurement probe with load (300-DFBMPLD). For the details and quotation, please contact WhaleTeq.

<span id="page-36-0"></span>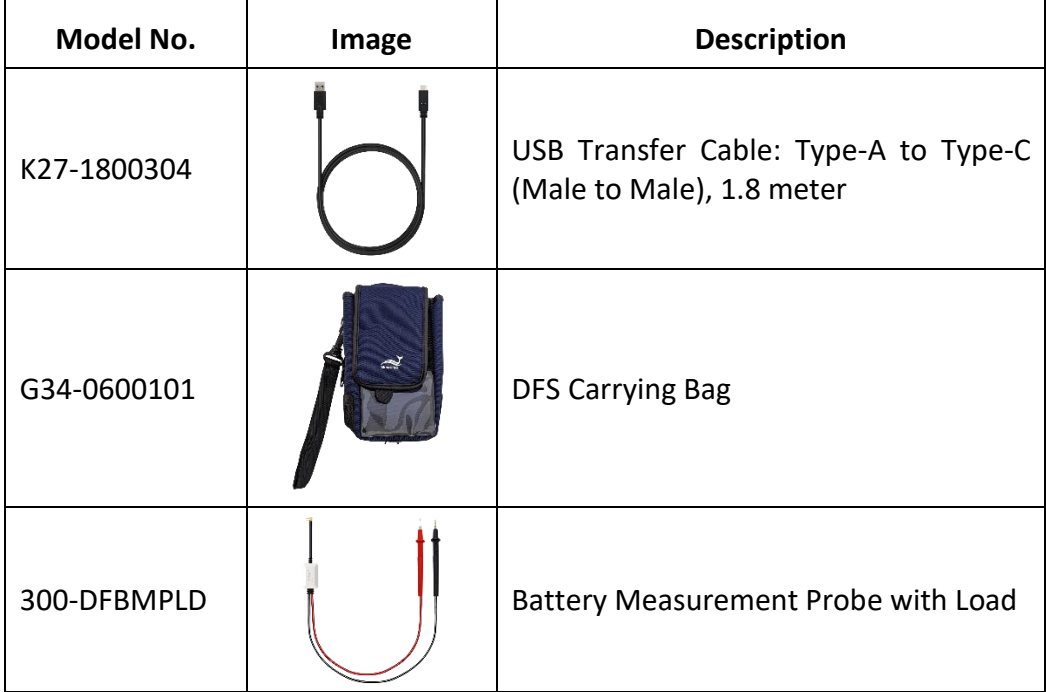

#### **Table 12: DFS200 Optional Accessories**

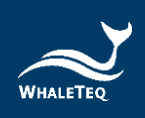

#### **Table 13: Optional DFS200 Paddle Box Set**

<span id="page-37-1"></span>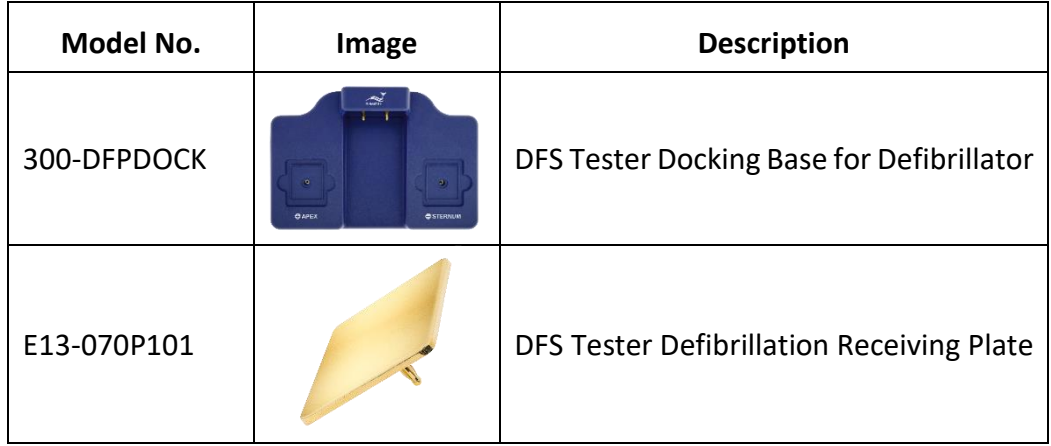

Note: One DFS Tester Docking Base for Defibrillator needs to install two DFS Tester Defibrillation Receiving Plate.

#### **Table 14: Optional Calibration Service and Warranty Extension**

<span id="page-37-2"></span>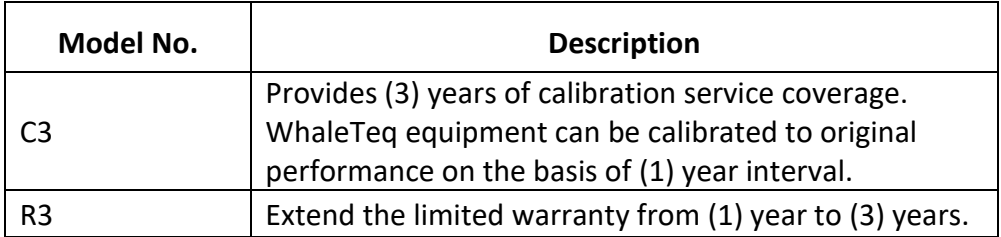

## <span id="page-37-3"></span>**11 Package Contents**

#### <span id="page-37-0"></span>**Table 15: DFS200 Standard Package Content**

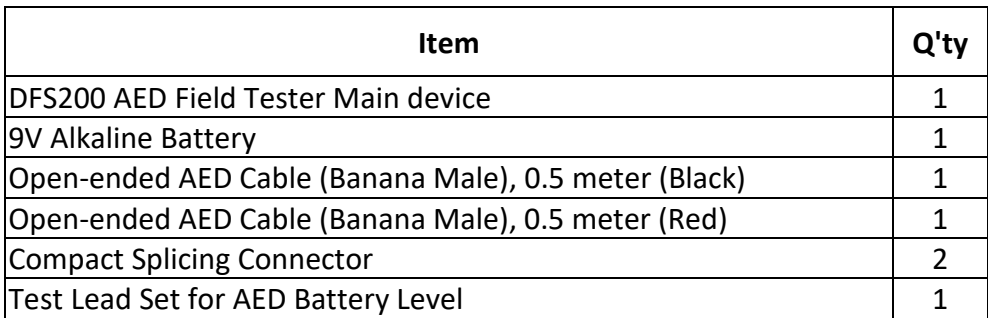

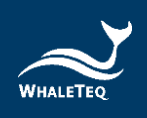

## <span id="page-38-1"></span>**DFS200 Optional Accessories**

#### **Table 16: DFS200 Optional Accessories**

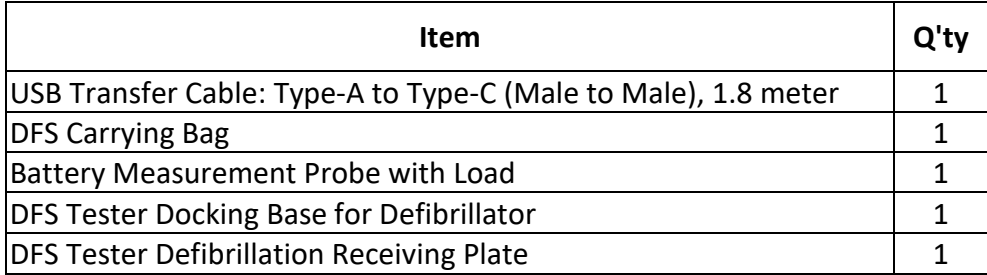

## <span id="page-38-2"></span>**12 Revision History**

#### <span id="page-38-0"></span>**Table 17: Revision Version**

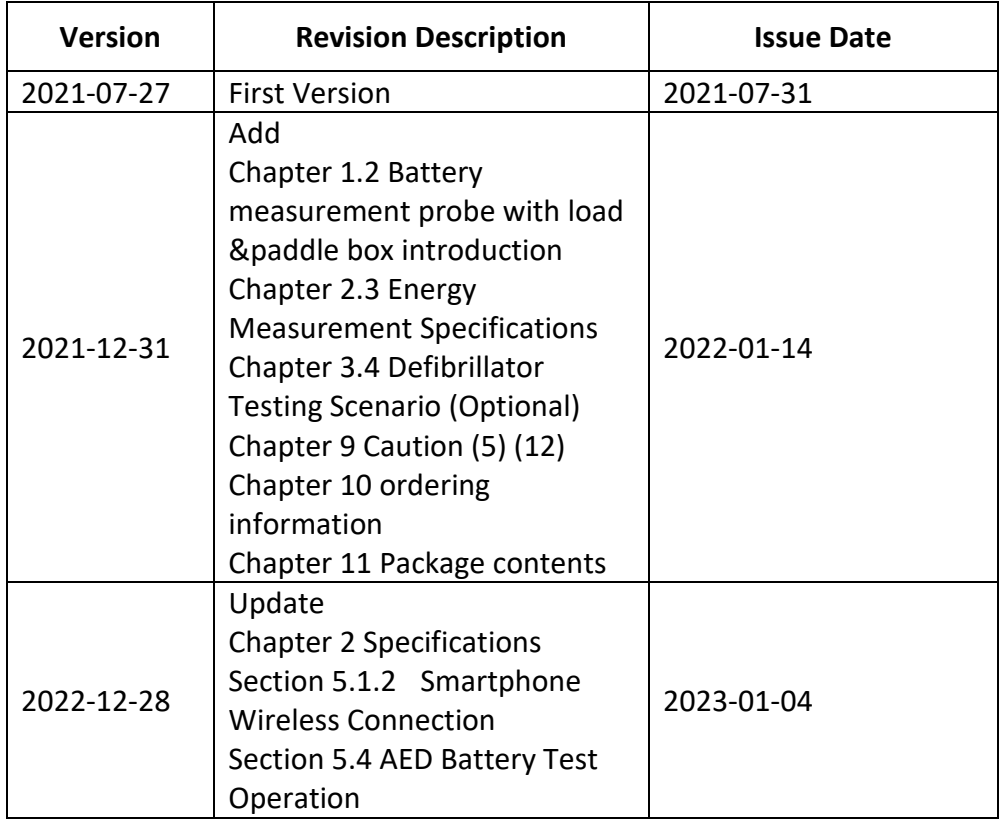

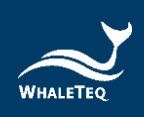

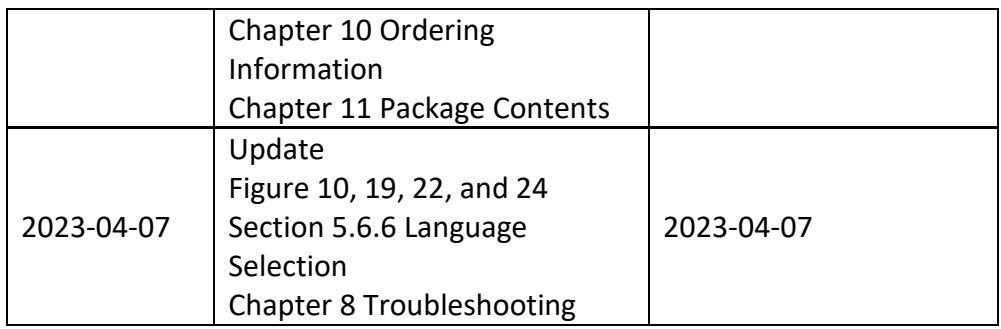

## <span id="page-39-0"></span>**13 Contact WhaleTeq**

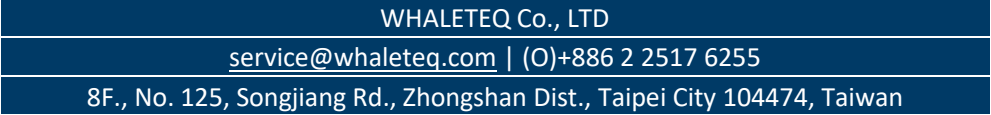